# Beschreibung zur sicheren E-Mail-Kommunikation mit der **IFB Hamburg**

## Inhaltsverzeichnis

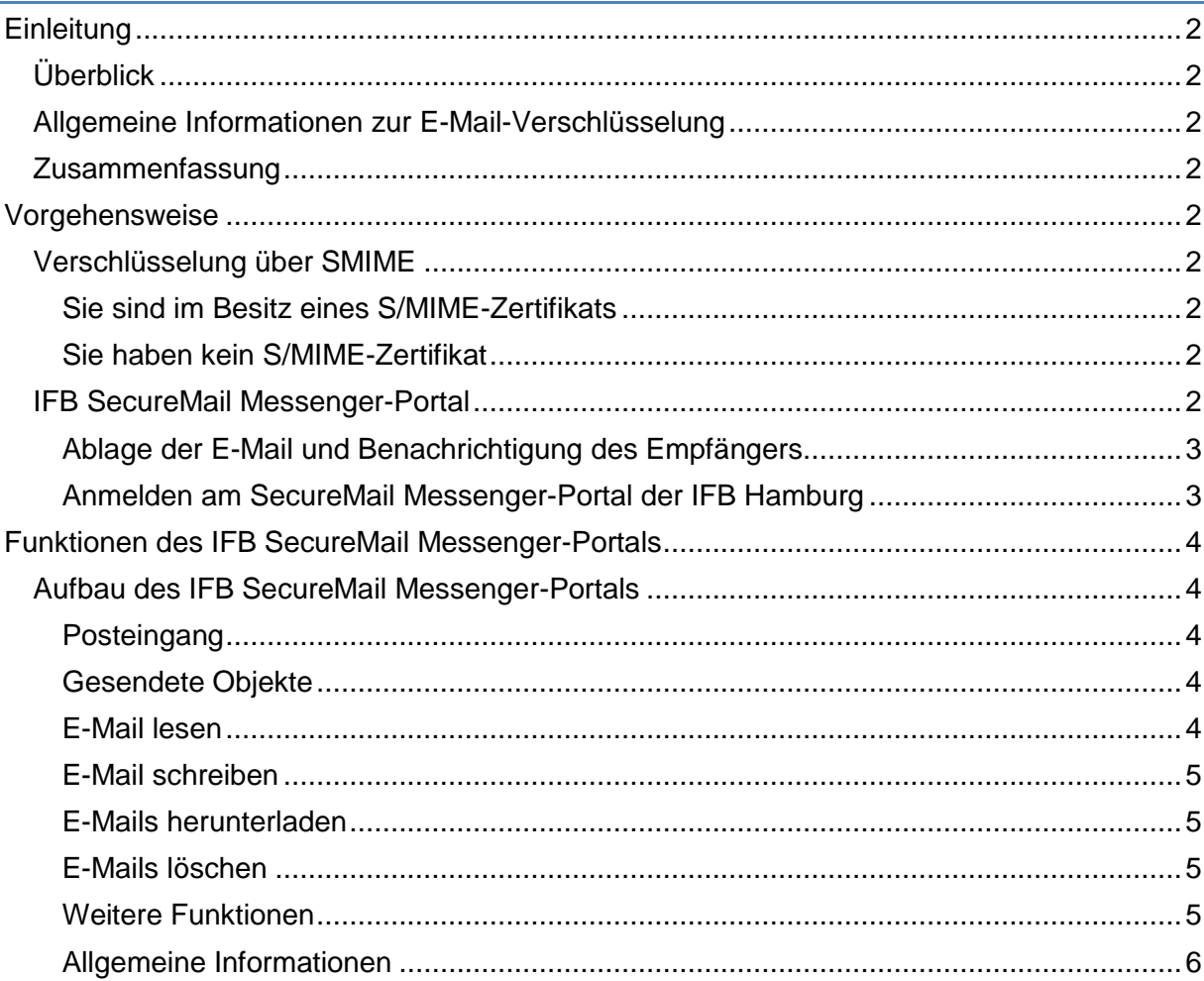

# <span id="page-1-0"></span>**Einleitung**

# <span id="page-1-1"></span>**Überblick**

Die E-Mail ist eine der ältesten Techniken des Internets. Sie wurde zu einer Zeit entwickelt, als das Internet noch ein einigermaßen sicherer Ort war. Dies ist leider nicht mehr der Fall. Viele E-Mail-Server erlauben jedem, ihren Service zu nutzen und fördern somit die Verbreitung von Spam. Darüber hinaus senden viele Benutzer immer noch Passwörter und E-Mail-Nachrichten unverschlüsselt durch das Internet. Eine unverschlüsselte E-Mail ist jedoch nur unwesentlich sicherer als eine Postkarte und geht durch viele "Hände" (d.h. über viele Server und Knoten im Internet).

# <span id="page-1-2"></span>**Allgemeine Informationen zur E-Mail-Verschlüsselung**

E-Mail-Verschlüsselung wird verwendet, um vertrauliche Informationen so per E-Mail vom Sender zum Empfänger zu schicken, dass niemand außer Sender und Empfänger sonst Zugang zu diesen Informationen bekommt. Die E-Mail-Verschlüsselung sichert damit die Vertraulichkeit ("Schutz vor Mitlesen des Inhalts").

# <span id="page-1-3"></span>**Zusammenfassung**

Die E-Mail-Verschlüsselung

- $\triangleright$  verhindert, dass E-Mails mitgelesen werden können,
- $\triangleright$  verschlüsselt sensitive Daten.
- unterstützt gängige Verschlüsselungsstandards und
- $\geq$  ist einfach zu bedienen.

Sie können mit Ihrem Kommunikationspartner/der IFB Hamburg damit künftig sichere E-Mails auch mit schützenswerten Daten und Anhängen sicher austauschen.

Je nachdem, für welches Verfahren Sie sich entscheiden, werden die E-Mails Ihnen direkt verschlüsselt zugestellt oder für Sie auf unserem IFB SecureMail Messenger-Portal zwischengespeichert. Dort können Sie dann die E-Mails lesen, beantworten sowie Mails und Anhänge auf Ihren eigenen PC herunterladen.

# <span id="page-1-4"></span>**Vorgehensweise**

Die Mitarbeiter/Mitarbeiterinnen der IFB Hamburg wählen beim Versand der E-Mail als Option aus, ob die E-Mail verschlüsselt versendet werden soll. Die sichere Kommunikation mit der IFB Hamburg kann dann grundsätzlich auf zwei Wegen erfolgen.

# <span id="page-1-5"></span>**Verschlüsselung über SMIME**

# <span id="page-1-6"></span>**Sie sind im Besitz eines S/MIME-Zertifikats**

Antworten Sie einfach mit einer signierten Mail auf eine Mail der IFB Hamburg. Dann werden künftig unsere verschlüsselten E-Mails direkt in Ihr E-Mail-Programm eingestellt.

# <span id="page-1-7"></span>**Sie haben kein S/MIME-Zertifikat**

Dann bieten wir Ihnen die Möglichkeit, vertrauliche E-Mails über ein sicheres Web-Portal zu erhalten und zu versenden. Alternativ können Sie sich bei bekannten Anbietern wie z.B. Comodo oder PSW S/MIME Zertifikate beschaffen.

# <span id="page-1-8"></span>**IFB SecureMail Messenger-Portal**

Sollte eine andere Art der Verschlüsselung nicht möglich sein, so erhalten Sie vertrauliche E-Mails der IFB Hamburg über ein sicheres Web-Portal: IFB SecureMail Messenger. Ähnlich einem herkömmlichen Webmailer (z.B. web.de, gmail.com…) können Sie hier E-Mails empfangen und beantworten.

# <span id="page-2-0"></span>**Ablage der E-Mail und Benachrichtigung des Empfängers**

Erhalten Sie eine verschlüsselte E-Mail von der IFB Hamburg, so wird diese auf dem sicheren Web-Portal hinterlegt und nicht direkt an Sie versandt. Zusätzlich erhalten Sie stattdessen eine Benachrichtigungsmail mit dem Hinweis auf den Posteingang und einem Link zum Web-Portal.

#### Subject [IFB SecureMail Messenger] Aktivieren Sie Ihr Benutzerkonto

Willkommen beim "IFB SecureMail Messenger".

Für Sie liegt eine neue vertrauliche Nachricht bereit.

Von: user@mycompany.com Betreff: Meeting Invitation Datum: 26.09.2017 10:24

.

Die Nachricht wird Ihnen sicher zugestellt, sobald Sie Ihr "IFB SecureMail Messenger" Benutzerkonto aktiviert haben. Nutzen Sie hierzu den folgenden Aktivierungs-Link:

https://secmail.ifbhh.de/activation.xhtml?token=h7882m752j72q3rsezwh&code=secret

### <span id="page-2-1"></span>**Anmelden am SecureMail Messenger-Portal der IFB Hamburg**

Nun können Sie sich zum Lesen und Herunterladen Ihrer E-Mail am IFB SecureMail Messenger-Portal anmelden.

Sie klicken dazu auf den Link in der erhaltenen Mail und gelangen zur Anmeldemaske. Die Benutzerkennung entspricht Ihrer E-Mailadresse

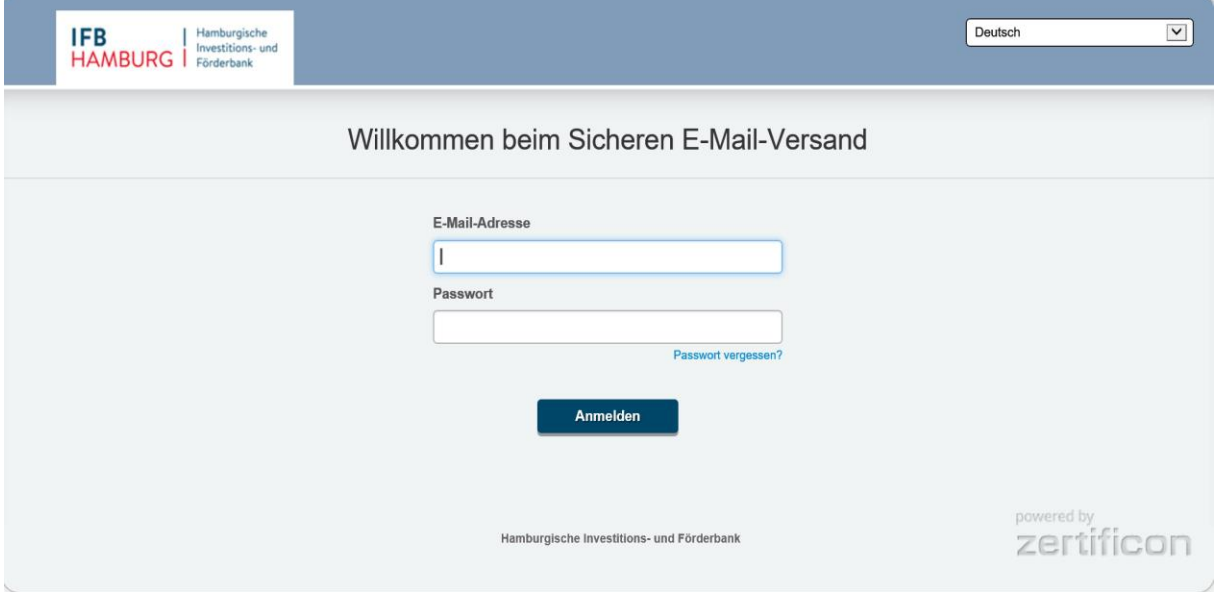

Bei der ersten Anmeldung geben Sie das Initialkennwort ein und werden im Anschluss sofort zur Änderung des Kennwortes aufgefordert. Danach lesen und bestätigen Sie bitte die Nutzungsbedingungen.

Über den Menüpunkt "*Passwort vergessen?"* können Sie ein neues Kennwort bekommen, wenn Sie Ihr aktuelles Kennwort vergessen haben sollten. Das neue Initial-Kennwort wird Ihnen dann wieder per E-Mail wie bei der Erstanmeldung mitgeteilt.

# <span id="page-3-0"></span>**Funktionen des IFB SecureMail Messenger-Portals**

# <span id="page-3-1"></span>**Aufbau des IFB SecureMail Messenger-Portals**

Nach der Anmeldung können Sie im IFB SecureMail Messenger-Portal die folgenden Funktionen nutzen.

## <span id="page-3-2"></span>**Posteingang**

Über den Menüpunkt oder Ordner *Posteingang* erhalten Sie eine Liste der für Sie im Portal bereitgestellten Mails. Der Posteingang wird standardmäßig beim Anmelden an das IFB SecureMail Messenger-Portal angezeigt. Die E-Mails werden als Liste im inneren Fenster angezeigt.

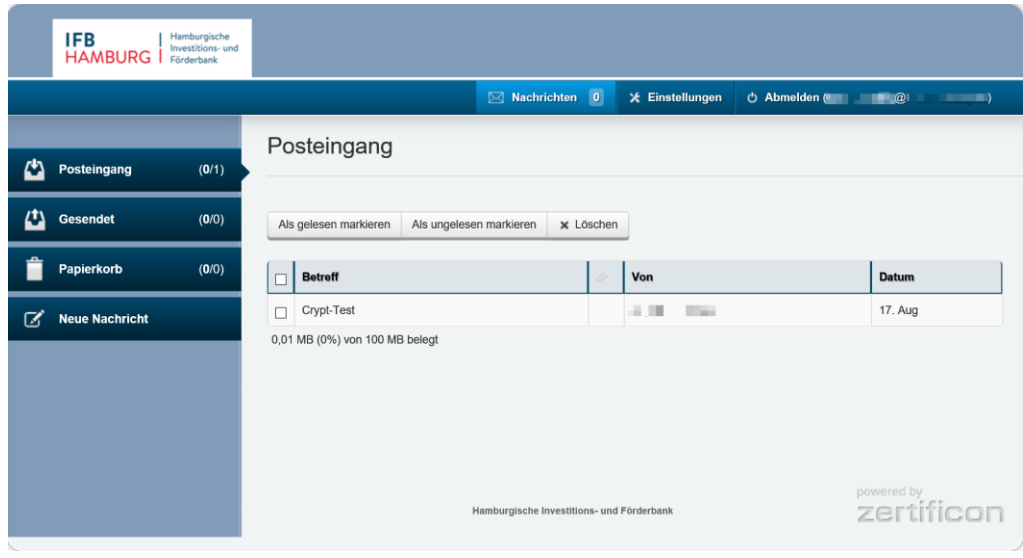

# <span id="page-3-3"></span>**Gesendete Objekte**

Über den Ordner *Gesendete* erhalten Sie eine Liste der von Ihnen im Portal geschriebenen / versendeten Mails.

# <span id="page-3-4"></span>**E-Mail lesen**

Der Aufruf der E-Mail erfolgt durch einen Klick auf den *Betreff* in der Liste der E-Mails im *Posteingang* oder dem Ordner *Gesendet*.

Anschließend wird die E-Mail inkl. der Anhänge angezeigt. Sie können die E-Mail nun lesen, beantworten oder mit dem Button *Export* auf Ihrem PC speichern.

Die Anhänge am Ende der angezeigten Mail können ebenfalls per Klick geöffnet und gelesen oder per auf Ihren PC heruntergeladen werden.

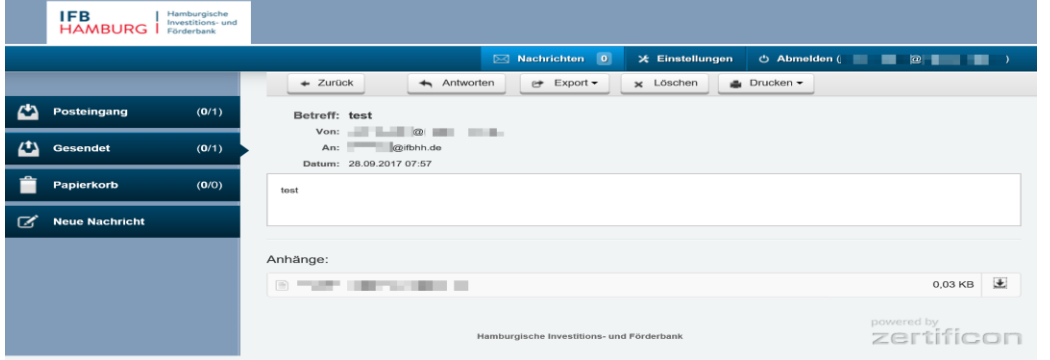

### <span id="page-4-0"></span>**E-Mail schreiben**

Über den Menüpunkt oder Ordner *Neue Nachricht* können Sie selbst aus dem Portal heraus eine verschlüsselte Mail an die IFB Hamburg schreiben. Alternativ können Sie dies auch in einer geöffneten Mail über den Button *Antworten* oder in der Liste der E-Mails mit einem Klick auf den Absender der E-Mail tun.

### <span id="page-4-1"></span>**E-Mails herunterladen**

Über den Button *Export* können Sie die E-Mail entweder als Datei auf Ihrem PC in einem beliebigen Verzeichnis *Speichern* oder *Öffnen* und dann mit Hilfe Ihres Mailprogramms (z.B. Outlook) in einem Ihrer Mail-Ordner ablegen.

#### **E-Mail in Verzeichnis speichern**

Zum Speichern der Mail in einem Verzeichnis wählen Sie nach *Export* die Option *Speichern*. Anschließend erhalten Sie eine Liste Ihrer Verzeichnisse und könne die Mail als Datei ablegen.

#### **E-Mail in Outlook speichern**

Zum Speichern der Mail inkl. der Anhänge in Ihrem E-Mailprogramm (z.B. Outlook) wählen Sie nach *Export* die Option *Öffnen*. Anschließend wird die erhaltene E-Mail im Outlookformat geöffnet und kann über den Punkt Datei/In Ordner ablegen in einem beliebigen Mailordner gespeichert werden.

#### **Anhänge ohne E-Mail speichern**

Zum Speichern der der Anhänge ohne die eigentliche E-Mail klicken Sie auf den Anhang oder den dedizierten **Download**-Button neben dem jeweiligen Anhang. Anschließend können Sie die Datei über die Option *Speichern unter* in einem beliebigen Verzeichnis ablegen.

### <span id="page-4-2"></span>**E-Mails löschen**

In der Liste der E-Mails im *Posteingang* oder dem Ordner *Gesendet* können Sie E-Mails auch durch Anhaken markieren und anschließend über den Button *Löschen* aus dem Portal entfernen.

### <span id="page-4-3"></span>**Weitere Funktionen**

In der Menüleiste können Sie über den Punkt *Einstellungen* weitere Funktionen aufrufen:

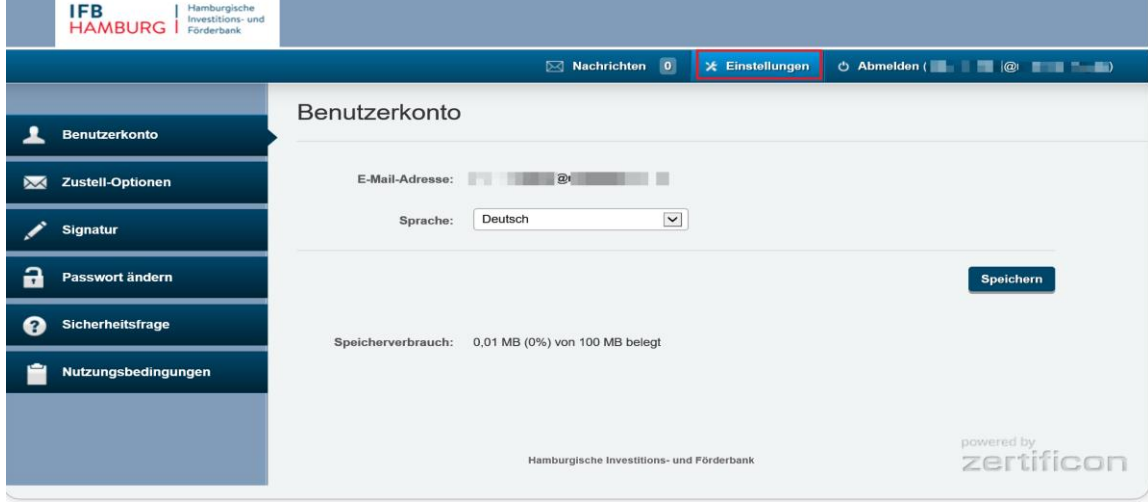

- Über den Punkt *Benutzerkonto können die Spracheinstellungen geändert werden*.
- Über den Punkt *Signatur* können Sie eine Absendersignatur definieren.
- Über den Punkt *Passwort ändern* können Sie Ihr Zugangspasswort ändern.
- Über den Punkt *Sicherheitsfrage* können Sie eine individuelle Sicherheitsfrage hinterlegen, die Sie beim Zurücksetzen Ihres Passworts unterstützt.
- Der Menüpunkt Nutzungsbedingungen informiert Sie über die eingestellten Vorhaltezeiten für Ihre E-Mails.
- Über den Punkt Abmelden verlassen Sie das IFB SecureMail-Messenger Portal

# <span id="page-5-0"></span>**Allgemeine Informationen**

Das IFB SecureMail Messenger-Portal ist kein Mailarchiv, sondern eine Austauschplattform, so dass die folgenden Regelungen gelten.

#### **Vorhaltezeiten Benutzerkennung**

Die Benutzerkennung bleibt daher nur bei regelmäßiger Nutzung des IFB SecureMail Messenger-Portals erhalten. Bei der nächsten E-Mail, die auf dem Web-Portal für Sie bereitgestellt wird, erhalten Sie nur noch die Benachrichtigungsmail mit dem Link und melden sich mit dem von Ihnen individuell vergebenen Kennwort an. Falls Sie das Portal länger als 90 Tage nicht nutzen, wird Ihre Kennung gelöscht und Sie erhalten bei der nächsten E-Mail im IFB SecureMail Messenger-Portal wieder eine Mail mit Link und einem neuen Initialkennwort.

#### **Vorhaltezeiten E-Mails**

E-Mails werden unabhängig von der Nutzung des Portals nach 60 Tagen automatisch gelöscht. Die Vorhaltezeiten finden Sie als Information auch noch einmal unter dem Punkt Nutzungsbedingungen.